# Windows 8 インストール手順書

(32/64bit)

CF- B10A、B10B、B10C、B10D、B10P シリーズ CF- S10A、S10B、S10C、S10D シリーズ CF- N10A、N10B、N10C、N10D シリーズ CF- J10B、J10C、J10D、J10R、J10S シリーズ CF- C1B シリーズ

パナソニック(株) IT プロダクツ事業部

公開:2013 年 03 月 21 日

更新:2013 年 06 月 11 日

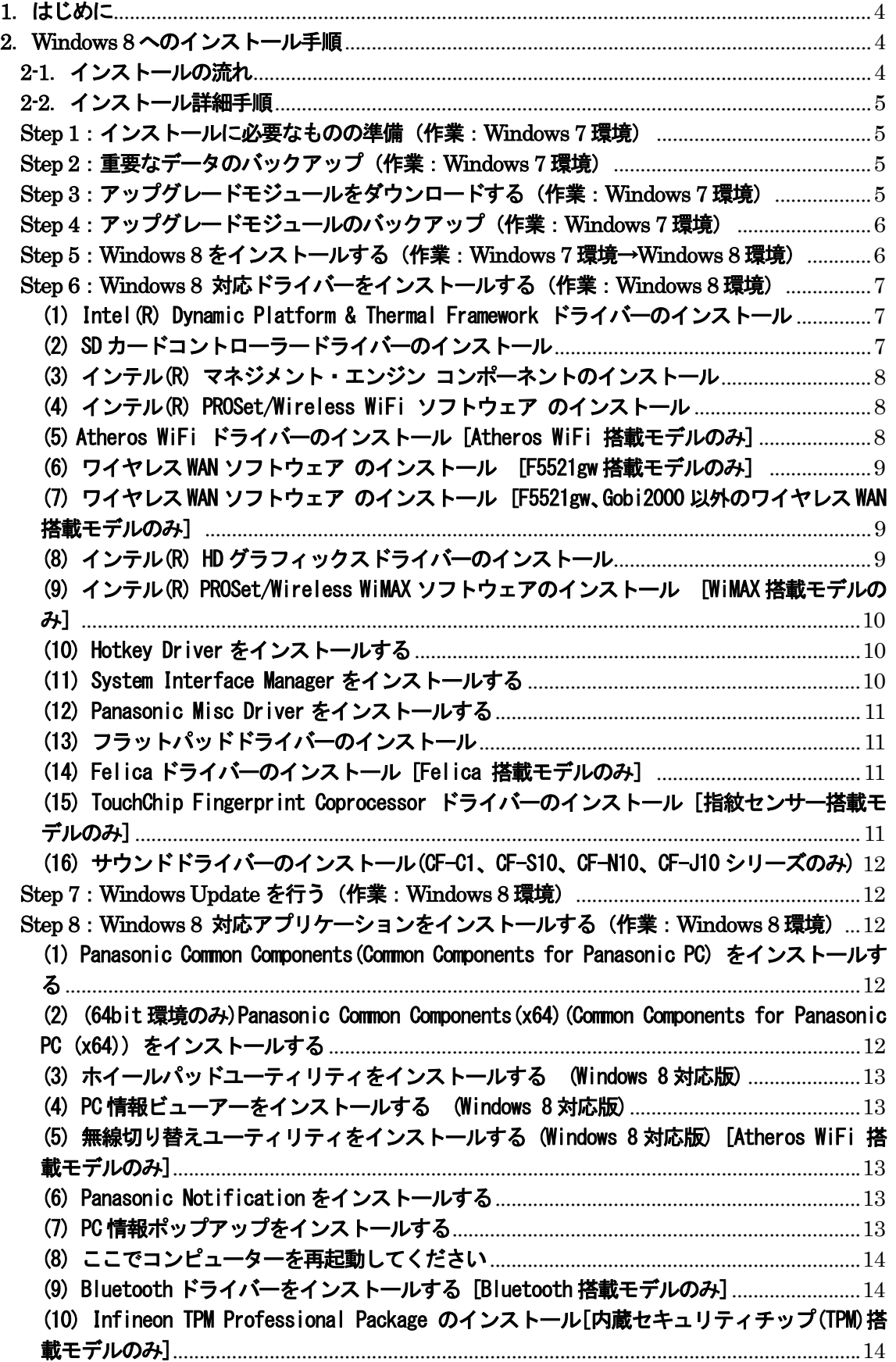

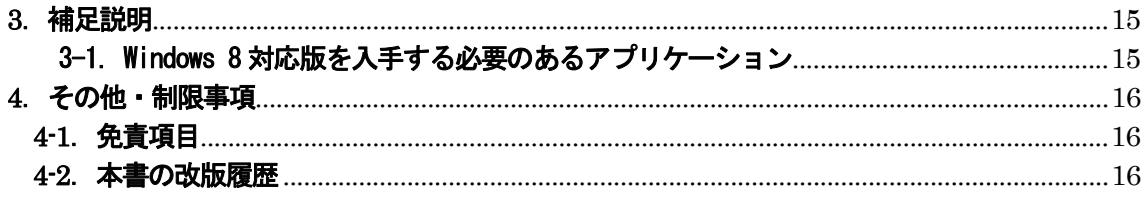

## **1**.はじめに

この説明書は、CF-J10[C/D/R/S]、CF-S10[C/D]、CF-N10[C/D]、CF-B10[C/D]、CF-C1[B/L]シリーズ ( Windows® 7 32/64bit) に Windows® 8 Pro 32/64bit をインストールするためのものです。

アップグレードを実行する前に以下の「Windows 8 サポート評価情報」のページから評価対象機種を選択し、 Windows® 8 へのアップグレード後の制限事項などの情報を必ずご確認ください。 サポート評価情報に記載の注意事項を守らずにアップグレードされた場合、正常に動作しなくなる場合があります。

## Windows 8 サポート評価情報 http://askpc.panasonic.co.jp/win8/up/

なお、本手順書はあらかじめプリントアウトしてから作業にかかられることをおすすめいたします。

※Windows® 7 及び Windows® 8 は、米国 Microsoft Corporation の米国およびその他の国における登録商標です。 本書では、以降 Windows® 7 のことを Windows 7、Windows® 8 のことをWindows 8 と表記いたします。

【お願い】

リカバリーディスクを作成されていない場合、 Windows 8 をインストールする前に、必ずリカバリーディスクを作成してください。 Windows 8 をインストール後は、リカバリーディスクを作成できなくなります。 作成手順は、本体に付属している「取扱説明書 準備と設定ガイド」をご参照ください。

### **2**.**Windows 8** へのインストール手順

## 2-1.インストールの流れ

インストールは必ず以下の順番で行ってください。

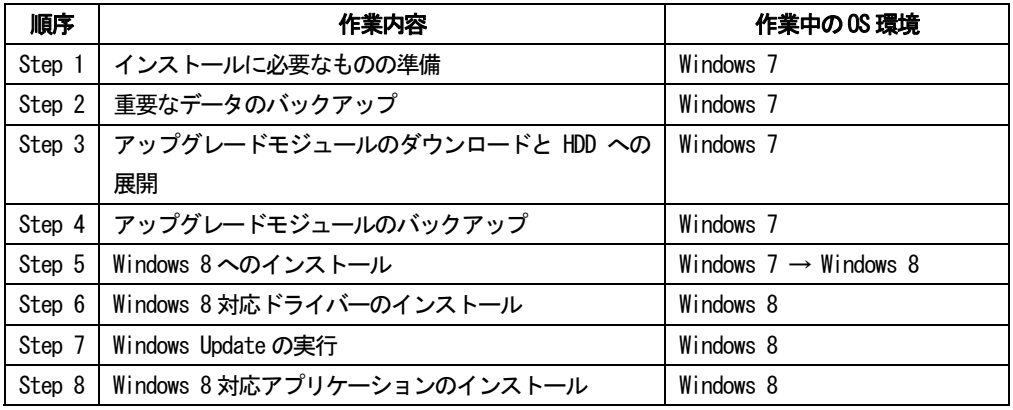

それぞれの詳細手順は、以降に記載する内容をご参照ください。

なお、本書に記載される手順は、本体のリカバリーを行い工場出荷状態の環境から Windows 8 をインストールした場 合の手順をご紹介しています。

## 2-2.インストール詳細手順

全ての作業(アップグレードモジュールのダウンロード、モジュールの展開、ドライバー・アプリケーションの インストール作業まで)は、管理者権限の 1 人のユーザーにログオンし、以降の操作は管理者モードで行ってくだ さい。

#### Step 1: インストールに必要なものの準備 (作業: Windows 7 環境)

- インストールを行う前に、以下のものをあらかじめご用意ください。
- AC アダプター(本体に装着してご利用ください)
- バッテリーパック (本体に装着してご利用ください)
- Windows 8 Pro のセットアップDVD (32bit/64bit) (ご用意のものをドライブに装着してご利用ください)
- 外付け DVD ドライブ(内蔵 DVD ドライブなしモデルのみ)
- お客様がインストールされたアプリケーションや、ご使用中の周辺機器のWindows 8 対応情報
- 無線切り替えスイッチ(WIRELESS) を搭載しているモデルでは、無線切り替えスイッチ (WIRELESS) を ON にし ます。(CF-B10 シリーズの場合) [Fn] + [PgDn] キーを使って、無線を ON にします。 Bluetooth 搭載モデルは、無線切り替えユーティリティで"Bluetooth 電源 オン"にします。

#### Step 2: 重要なデータのバックアップ (作業:Windows 7 環境)

お客様が作成された HDD 内のデータは、必ず外部メディア(外付け HDD、メモリカード、記録型 DVD など)にバ ックアップを取ってください。また、対象機種のプロダクトリカバリーDVD-ROM を作成しておいてください。 不測の事態に備えて、あらかじめ Windows Complete PC バックアップで、C ドライブ全体のバックアップを作成 しておくことを強くおすすめします。

#### Step 3:アップグレードモジュールをダウンロードする(作業:Windows 7 環境)

1) 対象機種のアップグレード更新プログラムをホームページからダウンロードし、内蔵 HDD や外部メディア (外付け HDD、メモリカード、記録型 DVD など)に保存します。

ダウンロードするファイルは機種により異なります。各機種のダウンロードページより該当する機種のファイ ルをダウンロードしてください。

2) ダウンロードしたプログラムすべてを、以下の手順で解凍してください。

(1) ダウンロードしたプログラムをダブルクリックして実行します。

「ユーザーアカウント制御」ウィンドウが表示されたら、[はい(Y)]をクリックします。

- (2) 使用許諾契約の画面が表示されますので、内容をよくお読みいただき、[はい(Y)]をクリックしてくださ い。
- (3) 展開先フォルダーを設定する画面が表示されます。プログラムが自動的に作成しますので、特に変更す る必要はありません。標準では「c:\util2」が設定されています。 [OK]をクリックしてください。
- (4) [ファイルの展開が完了しました。]と表示されますので、[OK]をクリックしてください。 (ファイル容量が大きい場合は、展開に時間がかかります。)

#### Step 4:アップグレードモジュールのバックアップ(作業:Windows 7 環境)

下記のフォルダは、Windows 8 インストール後に必要となるため、下記の容量をご確認いただき、十分な容量の ある外部メディア(外付け HDD、USB メモリー、記録型 DVD など、ただし SD カードはご使用にならないでください) に必ずバックアップを取ってください。

- $\cdot$  c: $\frac{1}{2}$ util
- $\cdot$  c: $4$ util2

#### Step 5 : Windows 8 をインストールする (作業: Windows 7 環境→Windows 8 環境)

以降、インストール手順がすべて完了するまで、以下の事項をお守りください。

#### ・AC アダプター、および充分に充電されたバッテリーパック接続しておいてください。

#### ・手順で接続するよう指定されていない周辺機器は接続しないでください。

・「Step 7:Windows Update を行う」まではインターネット接続を一旦切断してください。

無線切り替えスイッチ(WIRELESS) を搭載しているモデルでは、無線切り替えスイッチ (WIRELESS) を ON にしたまま にしておいてください。

コントロールパルの「ネットワークと共有センター」「アダプターの設定の変更」で全ての接続を右クリックで、無効 にしてください。

- (1) [内蔵 DVD ドライブなしモデルのみ] 外付け DVD ドライブを接続します。
- (2) BIOS セットアップ画面で、「F9」キーを押して、デフォルト値に設定した後、起動オプションを光学ドライブ 優先、さらに、光学Drive 内蔵モデルの場合には、光学ドライブの電源をオンに設定し、保存して再起動しま す。
- (3) 再度 BIOS セットアップ画面に入り、光学ドライブに Windows8 セットアップ DVD をセットし、[設定を保存し て再起動]を選んで再起動してください。
- (4)"Press any key to boot from CD or DVD"というメッセージが表示されたら、何かキーを押してWindows8 セ ットアップ DVD から PC を起動してください。
- (5) 「Windows セットアップ」画面が表示されたら、[次へ(N)]をクリックします。
- (6) [今すぐインストール(I)]をクリックします。
- (7) 「プロダクトキーを入力してください」の画面が表示されたら、プロダクトキーを入力し、[次へ(N)]をクリ ックします。
- (8) 「ライセンス条項」画面が表示されたらライセンス条項をよく読み、[同意します(A)]の左側の□にチェック を入れ、[次へ(N)]をクリックします。
- (9) 「インストールの種類を選んでください」画面が表示されたら[カスタム:Windows のみをインストールする (詳 細設定)(C)]をクリックします。
- (10) 「Windows のインストール場所を選んでください。」画面が表示されたら、Windows をインストールするパー ティションを選択し、[次へ(N)]をクリックします。 「選ばれたパーティションに以前の Windows のインストールからのファイルが含まれている場合、...」と表 示された場合には、[OK] をクリックします。
- (11) 「Windows をインストールしています」と表示され、Windows 8 のインストールが開始されます。インスト ールには1~2時間程度かかり、途中で PC は数回再起動します。 この間、お客様の方で行う操作は特にありません。(起動時のパスワードを設定している場合は、再起動ごと に入力が必要です。)

再起動時、"Press any key to boot from CD or DVD" と表示されても、キーを押さないでください。

- (12) 「パーソナル設定」の画面が表示されたら、任意の色および PC 名を設定し、[次へ(N)]をクリックします。
- (13) 「ワイヤレス」の画面が表示されたら、[後でワイヤレス ネットワークに接続する(L)] をクリックします。

「Step 7:Windows Update を行う」でネットワークに接続をして下さい。

- (14) 「設定」の画面が表示されたら、[簡単設定を使う(E)]をクリックします。
- (15) 「PC へのサインイン」の画面が表示されたら、ユーザー名、パスワード、パスワードのヒントを入力し[完 了(F)] をクリックします。
- (16) Windows 8 のスタート画面が表示されます。 スタート画面が表示された後も、初期設定処理が終了するまでしばらくかかります。 HDD アクセスが完全に止まるまで、キーボードやフラットパッドには触れないでください。
- (17) DVD ドライブからWindows 8 セットアップ DVD-ROM を取り出してください。

#### Step 6:Windows 8 対応ドライバーをインストールする(作業:Windows 8 環境)

Windows 8 対応ドライバーをインストールする前に、あらかじめ Step 4 で外部メディアにバックアップしたアッ プグレードモジュール(util フォルダ、util2 フォルダ)を、ハードディスク(C ドライブ)にコピーしておいてくださ い。

# (1) Intel(R) Dynamic Platform & Thermal Framework ドライバーのインストール [CF-B10P・J10R 以外のモデルのみ]

- 1) エクスプローラーで、C:\util2\drivers\etm3 フォルダを開きます。
- 2) フォルダ内の Setup(.exe)をダブルクリックします。
- 3) 「ユーザーアカウント制御」の画面で [はい(Y)] をクリックします。
- 4) 「セットアップ プログラムへようこそ」の画面で「次へ(N)] をクリックします。
- 5) 「使用許諾契約書」の画面で使用許諾内容をよく読み、[はい(Y)]をクリックします。
- 6) ドライバーのインストールが実行され、「セットアップの進行状況」画面で「[次へ]を クリックして続行してください。」と表示されたら、[次へ(N)]をクリックします。
- 7) 「セットアップ完了」と表示されたら、[いいえ、コンピューターを後で再起動します。]を選択し、 [完了(F)]をクリックします。
- 8) C:\util2\drivers\etm3 フォルダ内の LPOSetting(.js) をダブルクリックします。
- 9) 「ユーザーアカウント制御」の画面で [はい(Y)] をクリックします。
- 10) 「Success. Restart your computer.」と表示されたら [OK] をクリックします。
- 11) Windows を再起動します。

#### (2) SD カードコントローラードライバーのインストール

#### [CF-C1 シリーズ以外のモデルの場合]

- 1) エクスプローラーで、C:\util\drivers\sd または sd\_re(または sd\_x) フォルダを開きます。
- 2) フォルダ内の Pinstall(.bat)をダブルクリックします。
- 3) 「ユーザーアカウント制御」の画面で、[はい(Y)]をクリックします。
- 4) インストールが実行されます。
- 5) 「コマンドプロンプト」画面が閉じ、インストールが完了します。
- 6) Windows を再起動します。

#### [CF-C1 シリーズモデルの場合]

- 1) エクスプローラーで、C:\util\drivers\sd\_ri フォルダを開きます。
- 2) フォルダ内の Pinstall(.bat)をダブルクリックします。
- 3) 「ユーザーアカウント制御」の画面で、「はい(Y)] をクリックします。
- 4) インストールが実行されます。
- 5) 「コマンドプロンプト」画面が閉じ、インストールが完了します。

6) Windows を再起動します。

#### (3) インテル(R) マネジメント・エンジン コンポーネントのインストール

- 1) エクスプローラーで、C:\Util\drivers\me フォルダを開きます。
- 2) フォルダ内の Pinstall(.bat)をダブルクリックし 3)に進みます。

Pinstall(.bat)が無い場合には、[Win] + [R]キーで、「ファイル名を指定して実行」を開き C:\util\drivers\me\setup.exe -noimss -s と入力し[OK]をクリックします。

- 3) 「ユーザーアカウント制御」の画面で、[はい(Y)]をクリックします。
- 4) インストールが実行されます。
- 5) 「コマンドプロンプト」画面が閉じ、インストールが完了します。 Pinstall(.bat)が無い場合には、「コマンドプロンプト」は開かずにインストールされます。
- 6) Windows を再起動します。

#### (4) インテル(R) PROSet/Wireless WiFi ソフトウェア のインストール

無線 LAN デバイスによって、インストールするドライバーが異なります。 以下の方法で無線LAN デバイスを確認してください。

- 1) エクスプローラーで[コンピューター]を右クリックして、[プロパティ(R)]を選択し、左上の[デバイ
- スマネージャー]をクリックします。
- 2) [ネットワークアダプター]をダブルクリックします。
- 3) 無線 LAN デバイスの表示を確認します。

#### ■ Intel® Centrino® Advanced-N 6205、6250 AGN 搭載モデル

1) エクスプローラーで、C:\util2\drivers\wlan\_d125222 フォルダを開きます。

- 2) [Pinstall](拡張子を表示している場合は [Pinstall.bat])を右クリックし、[管理者として実行]をク リックします。
- 3) 「ユーザーアカウント制御」の画面で、[はい(Y)]をクリックします。
- 4) インストールが実行されます。
- 5) 「コマンドプロンプト」画面が閉じ、インストールが完了します。
- 6) Windows を再起動します。

■ Intel® Centrino® Advanced-N 6230 搭載モデル

- 1) エクスプローラーで、C:\util2\drivers\wlan\_d125229 フォルダを開きます。
- 2) フォルダ内の Pinstall(.bat)をダブルクリックします。
- 3) 「ユーザーアカウント制御」の画面で、[はい(Y)]をクリックします。
- 4) インストールが実行されます。
- 5) 「コマンドプロンプト」画面が閉じ、インストールが完了します。
- 6) Windows を再起動します。

## ■ Atheros WiFi 搭載モデルは、インストール不要です。

#### (5) Atheros WiFi ドライバーのインストール [Atheros WiFi 搭載モデルのみ]

- 1) エクスプローラーで、C:\Util2\drivers\wlan\_a\Install CD フォルダを開きます。
- 2) フォルダ内の setup(.exe) をダブルクリックします。
- 3) 「ユーザーアカウント制御」の画面で、[はい(Y)]をクリックします。
- 4) 「設定言語の選択」の画面が表示されたら、[次へ(N)] をクリックします。
- 5) Qualcomm Atheros Client Installation Program の画面が表示されたら、[次へ(N)] をクリックします。
- 6) 「使用許諾契約」の画面で使用許諾内容をよく読み、[使用許諾契約の全条項に同意します(A)] を選択して、 [次へ(N)] をクリックします。
- 7)「InstallShield Wizard の完了」の表示が出たら、[完了] をクリックします。
- 8) Windows を再起動します。

## (6) ワイヤレス WAN ソフトウェア のインストール [F5521gw 搭載モデルのみ]

- 搭載されているワイヤレス WAN のデバイスが F5521gw であれば、Windows 8 にクリーンインストール後に、ソ フトウェアをインストールする必要があるため、デバイスマネージャーで確認してください。
- 1) エクスプローラーで[コンピューター]を右クリックして、[プロパティ(R)]を選択し、左上の[デバイスマ ネージャー]をクリックします。
- 2) [ほかのデバイス]の中に [F5521gw] がある場合には 3)に進みます。ない場合は、本ソフトウェアのイン ストールは不要です。
- 3) エクスプローラーで、C:\util2\drivers\wwan フォルダを開きます。
- 4) フォルダ内の setup.exe をダブルクリックします。
- 5) 「ユーザーアカウント制御」の画面で、[はい(Y)]をクリックします。
- 6) 「InstallShield Wizard へようこそ」の画面で、[次へ(N)]をクリックします。
- 7) 「インストール準備の完了」の画面で、[インストール]をクリックします。
- 8) インストールが始まります。
- 9) 「InstallShield Wizard の完了」の画面で、[完了]をクリックします。
- 10) 2)で開いた [デバイスマネージャー]で [ほかのデバイス] から [F5521gw] が無くなり、 「ユニバーサル シリアル バス コントローラー]の中に [F5521gw Mobile Broadband Device]が表示されてい ることを確認します。
- 11) Windows を再起動します。

#### (7) ワイヤレス WAN ソフトウェア のインストール [F5521gw、Gobi2000 以外のワイヤレス WAN 搭載モデルのみ]

1) エクスプローラーで、C:\Util\drivers\wwan フォルダを開きます。

wwan フォルダがない場合は、Windows 7 のときに使用していたドライバーをインストールしてください。

- 2) フォルダ内の Pinstall(.bat)をダブルクリックします。
- 3) 「ユーザーアカウント制御」の画面で、[はい(Y)] をクリックします。
- 4) インストールが実行されます。
- 5) 「コマンドプロンプト」画面が閉じ、インストールが完了します。
- 6) Windows を再起動します。

#### (8) インテル(R) HD グラフィックスドライバーのインストール

- 1) エクスプローラーで、以下のフォルダを開きます。
	- 32 ビット OS の場合 : c:\util2\drivers\video\win32
- 64 ビット OS の場合 : c:\util2\drivers\video\win64 2) フォルダ内の setup(.exe) をダブルクリックします。
	- (起動するまでにしばらく時間がかかる場合があります)
- 3) 「ユーザーアカウント制御」の画面で [はい(Y)] をクリックします。
- 4) 「セットアップ プログラムにようこそ」と表示されたら、[次へ(N)]をクリックします。
- 5) 「使用許諾契約書」の画面で使用許諾内容をよく読み、[はい(Y)]をクリックします。
- 6) 「Readme ファイル情報」の画面で[次へ(N)]をクリックします。
- 7) 「セットアップ進行状況」の画面で「[次へ]をクリックして…」と表示されたら、

[次へ(N)] をクリックします。

- 8) 「セットアップ完了」の画面が表示された場合には、「はい、コンピューターを今すぐ再起動します。」 を選 択し、[完了(F)]をクリックします。
- 9) Windows を再起動します。

#### (9) インテル(R) PROSet/Wireless WiMAX ソフトウェアのインストール [WiMAX 搭載モデルのみ]

※先に有線 LAN または無線 LAN を使ってインターネットに接続してください。

- 1) エクスプローラーで、C:\Util\drivers\wimax フォルダを開きます。
- 2) フォルダ内の Pinstall(.bat)をダブルクリックします。
- 3) 「ユーザーアカウント制御」の画面で、[はい(Y)]をクリックします。
- 4) 「.NET Framework3.5(.NET2.0 および 3.0 を含む)が必要です」と表示されたら、[この機能をダウンロード してインストールする]をクリックします。
- 5) インストールが実行されます。
- 6) 「次の機能のインストールに成功しました:」の画面が表示されたら、[閉じる]をクリックします。 (インストールに失敗した場合は、有線 LAN または無線 LAN を使ってインターネットが使用できる 状態であることを InternetExplorer で確認後、改めて「再試行(R)]ボタンを押して下さい。)
- ここではじめてインターネット接続をした場合はすぐにインストールできない場合がありますので何度か[再試
- 行(R)]を繰り返してください。)
- 7) 「ユーザーアカウント制御」の画面が表示された場合には、[はい(Y)]をクリックします。
- その後 [はい/いいえ]を選択する画面が出た場合、[はい]を選択してください。
- 8) 「コマンドプロンプト」画面が閉じ、インストールが完了します。
- 9) Windows を再起動します。

#### (10) Hotkey Driver をインストールする

- 1) エクスプローラーで[コンピューター]を右クリックして、[プロパティ(R)]を選択し、 左上の[デバイスマネージャー]をクリックします。
- 2) 「ユーザーアカウント制御」ウィンドウが表示されたら、[はい(Y)]をクリックします。
- 3) [他のデバイス] → [不明なデバイス] をダブルクリックします。 ※複数の[不明なデバイス]が存在するので、下記の手順で正しいデバイスを選択してください。 ① [不明なデバイスのプロパティ] の [詳細] タブをクリックし、[ACPI\MAT0019]という値か確認します ② [ACPI\MAT0019]の値でない場合は、他の[不明なデバイス]を選択し、①の手順を実行します。 3 [ACPI¥MAT0019]の値の場合は、4) 以降を実行します。
- 4) [ドライバー] タブで、[ドライバーの更新(P)] をクリックします。
- 5) [コンピューターを参照してドライバーソフトウェアを検索します(R)]をクリックします。
- 6) 「次の場所でドライバーソフトウェアを検索します:」で[C:\Util\drivers\hotkey]と入力し、[次へ(N)] をクリックします。
- 7) 「ドライバーソフトウェアが正常に更新されました」と表示されたら「閉じる(C)] をクリックします。
- 8) デバイスのプロパティを閉じます。

#### (11) System Interface Manager をインストールする

- 1) エクスプローラーで、C:\util2\sysifman フォルダーを開きます。
- 2) フォルダー内の setup(.exe) ([種類]に、「アプリケーション」と表示されているもの)をダブルクリック します。
- 3) 「ユーザーアカウント制御」の画面で [はい(Y)] をクリックします。
- 4) 「セットアップへようこそ」の画面で、[次へ(N)]をクリックします。
- 5) 「インストール準備の完了」の画面で、[インストール]をクリックします。
- 6) インストールが始まります。
- 7) 「InstallShield Wizard の完了」の画面で、「はい、今すぐコンピュータを再起動します。」を選択し、 [完了]をクリックします。
- 8) Windows が再起動します。

#### (12) Panasonic Misc Driver をインストールする

- 1) エクスプローラーで [コンピューター] を右クリックして、[プロパティ(R)]を選択し、 左上の[デバイスマネージャー]をクリックします。
- 2) 「ユーザーアカウント制御」ウィンドウが表示されたら、[はい(Y)]をクリックします。
- 3) [他のデバイス]→ [不明なデバイス]をダブルクリックします。 ※複数の[不明なデバイス]が存在するので、下記の手順で正しいデバイスを選択してください。 ① [不明なデバイスのプロパティ] の [詳細] タブをクリックし、[ACPI\MAT0021]という値か確認します ② [ACPI\MAT0021]の値でない場合は、他の[不明なデバイス]を選択し、①の手順を実行します。 ③ [ACPI\MAT0021]の値の場合は、4)以降を実行します。
- 4) 「ドライバー]タブで、「ドライバーの更新(P)] をクリックします。
- 5) [コンピューターを参照してドライバーソフトウェアを検索します(R)]をクリックします。
- 6) 「次の場所でドライバーソフトウェアを検索します:」で [C:\Util\drivers\newmisc] と入力し、 [次へ(N)]をクリックします。
- 7) 「ドライバーソフトウェアが正常に更新されました」と表示されたら「閉じる(C)] をクリックします。
- 8) デバイスのプロパティを閉じます。
- (13) フラットパッドドライバーのインストール
	- 1) エクスプローラーで、C:\util2\drivers\touchpad フォルダを開きます。
	- 2) フォルダ内の Setup(.exe) をダブルクリックします。
	- 3) 「ユーザーアカウント制御」の画面で、[はい(Y)]をクリックします。
	- 4) 「ようこそ」と表示されたら、[次へ(N)]をクリックします。
	- 5) 「使用許諾書の条項を確認する」の画面で使用許諾内容をよく読み、[同意する]を選択し、[次へ(N)]をク リックします。
	- 6) 「セットアップ完了」の画面が表示されたら、[完了]をクリックします。
	- 7) 「これらの変更を適用するにはコンピューターを再起動する必要があります。」と表示されたら、[今すぐ再 起動する(R)] をクリックします。

#### (14) Felica ドライバーのインストール [Felica 搭載モデルのみ]

- 1) エクスプローラーで、C:\util2\drivers\felica フォルダを開きます。
- 2) フォルダ内の NFCPort(.exe) をダブルクリックします。
- 3) 「ユーザーアカウント制御」の画面で、「はい(Y)] をクリックします。
- 4) 「はじめに」と表示されたら、[次へ(N)]をクリックします。
- 5) 「ファイルコピーの開始」と表示されたら、[次へ(N)]をクリックします。
- 6) 「InstallShield Wizard の完了」の画面が表示されたら、[完了]をクリックします。

#### (15) TouchChip Fingerprint Coprocessor ドライバーのインストール [指紋センサー搭載モデルのみ]

- 1) エクスプローラーで「コンピューター] を右クリックして、「プロパティ(R)]を選択し、左上の「デバイスマ ネージャー]をクリックします。
- 2) [ほかのデバイス]の[Biometric Coprocessor]を右クリックし、[ドライバー ソフトウェアの更新(P)…]をクリ

ックします。

- 3) 「コンピューターを参照してドライバーソフトウェアを検索します(R)」をクリックします。
- 4) 「次の場所でドライバーソフトウェアを検索します: 」に以下のフォルダを入力し、「次へ(N)] をクリックし ます。
	- 32 ビット OS の場合 : c:\util2\drivers\fngprint\w8\_winbio-32bit
	- 64 ビット OS の場合 : c:\util2\drivers\fngprint\w8 winbio-64bit
- 5) 「ドライバーソフトウェアが正常に更新されました」と表示されたら「閉じる(C)] をクリックします。

#### (16) サウンドドライバーのインストール(CF-C1、CF-S10、CF-N10、CF-J10 シリーズのみ)

- 1) エクスプローラーで、C:\util2\drivers\sound フォルダを開きます。
- 2) フォルダ内の setup(.exe)をダブルクリックします。
- 3) 「ユーザーアカウント制御の画面」で、[はい(Y)]をクリックします。
- 4) 「Realtek High Definition Audio Driver の InstallShield Wizard へようこそ」の画面で、[次へ(N)]を クリックします。
- 5) ドライバーのインストールが実行されます。
- 6) 「InstallShield Wizard の完了画面」で「はい、今すぐコンピュータを再起動します。」を選択し[完了]を クリックします。
- 7) Windows が再起動されます。

#### Step 7:Windows Update を行う(作業:Windows 8 環境)

インターネットの接続設定を行い、Windows Update を実行してください。

- 1) [設定] →[PC設定の変更] でPC設定画面に入り→[Windows Update]より更新プログラムを確認してください。
- 2) その後の操作は、画面の指示に従ってください。

#### Step 8:Windows 8 対応アプリケーションをインストールする(作業:Windows 8 環境)

#### (1) Panasonic Common Components(Common Components for Panasonic PC) をインストールする

1)エクスプローラーで、C:\Util\pcommon フォルダーを開きます。

2)フォルダー内の setup(.exe) ([種類]に、「アプリケーション」と表示されているもの)をダブルクリックします。

- 3)「ユーザーアカウント制御」の画面で[はい(Y)]をクリックします。
- 4)「セットアップへようこそ」の画面で [次へ(N)] をクリックします。
- 5)アプリケーションのインストールが実行されます。
- 6)「InstallShield Wizard の完了」画面で[完了]をクリックします。

## (2) (64bit 環境のみ)Panasonic Common Components(x64)(Common Components for Panasonic PC (x64)) をインス トールする

1)エクスプローラーで、C:\Util\pcomn64 フォルダーを開きます。

- 2)フォルダー内の setup(.exe) ([種類]に、「アプリケーション」と表示されているもの)をダブルクリックします。
- 3)「ユーザーアカウント制御」の画面で[はい(Y)]をクリックします。
- 4)「セットアップへようこそ」の画面で [次へ(N)] をクリックします。
- 5)アプリケーションのインストールが実行されます。
- 6)「InstallShield Wizard の完了」画面で[完了]をクリックします。

#### (3) ホイールパッドユーティリティをインストールする (Windows 8 対応版)

1)エクスプローラーで、C:\Util2\wheelpad フォルダーを開きます。

2)フォルダー内の setup(.exe) ([種類]に、「アプリケーション」と表示されているもの)をダブルクリックします。

- 3)「ユーザーアカウント制御」の画面で[はい(Y)]をクリックします。
- 4)「セットアップへようこそ」の画面で「次へ(N)] をクリックします。

5)「インストール準備の完了」と表示されたら、[インストール]をクリックします。

6)「InstallShield Wizard の完了」の画面で [いいえ、後でコンピュータを再起動します]を選択し、[完了] をク リックします。

#### (4) PC 情報ビューアーをインストールする (Windows 8 対応版)

1)エクスプローラーで、C:\Util2\pcinfo フォルダーを開きます。

2)フォルダー内の setup(.exe) ([種類]に、「アプリケーション」と表示されているもの)をダブルクリックします。

3) 「ユーザーアカウント制御」の画面で[はい(Y)]をクリックします。

4)「セットアップへようこそ」の画面で [次へ(N)] をクリックします。

5)「インストール準備の完了」と表示されたら、[インストール]をクリックします。

6)「InstallShield Wizard の完了」の画面で [いいえ、後でコンピュータを再起動します]を選択し、[完了] をク リックします。

#### (5) 無線切り替えユーティリティをインストールする (Windows 8 対応版) [Atheros WiFi 搭載モデルのみ]

1)エクスプローラーで、C:\Util2\wswitch フォルダーを開きます。

2)フォルダー内の setup(.exe) ([種類]に、「アプリケーション」と表示されているもの)をダブルクリックします。

3)「ユーザーアカウント制御」の画面で[はい(Y)]をクリックします。

4)「セットアップへようこそ」の画面で [次へ(N)] をクリックします。

5)「インストール準備の完了」と表示されたら、[インストール]をクリックします。

6)「InstallShield Wizard の完了」の画面で[いいえ、後でコンピュータを再起動します]を選択し、[完了]をク リックします。

### (6) Panasonic Notification をインストールする

1)エクスプローラーで、C:\Util\pnotif フォルダーを開きます。

2)フォルダー内の setup(.exe) ([種類]に、「アプリケーション」と表示されているもの)をダブルクリックします。

- 3)「ユーザーアカウント制御」の画面で[はい(Y)]をクリックします。
- 4)「セットアップへようこそ」の画面で [次へ(N)] をクリックします。
- 5)「インストール準備の完了」と表示されたら、[インストール]をクリックします。
- 6)「InstallShield Wizard の完了」の画面で、[完了]をクリックします。

#### (7) PC 情報ポップアップをインストールする

1)エクスプローラーで、C:\Util\ppopup フォルダーを開きます。

2)フォルダー内の setup(.exe) ([種類]に、「アプリケーション」と表示されているもの)をダブルクリックします。

- 3)「ユーザーアカウント制御」の画面で[はい(Y)]をクリックします。
- 4)「セットアップへようこそ」の画面で[次へ(N)]をクリックします。
- 5)「インストール準備の完了」と表示されたら、[インストール]をクリックします。
- 6)「InstallShield Wizard の完了」の画面で[いいえ、後でコンピュータを再起動します]を選択し、[完了]をク リックします。

### (8) ここでコンピューターを再起動してください

#### (9) Bluetooth ドライバーをインストールする [Bluetooth 搭載モデルのみ]

- 1) エクスプローラーで、C:\Util2\drivers\bluet フォルダを開きます。
- 2) [Pinstall](拡張子を表示している場合は「Pinstall.bat])を右クリックし、「管理者として実行]をクリ ックします。
- 3) 「ユーザーアカウント制御」の画面で「はい(Y)] をクリックします。
- 4) インストールが実行されます。
- 5) 「コマンドプロンプト」画面が閉じ、インストールが完了します。
- 6) Windows を再起動します。

#### (10) Infineon TPM Professional Package のインストール[内蔵セキュリティチップ(TPM)搭載モデルのみ]

※複数ユーザーが存在する場合は、Windows8 アップグレード後に、すべてのユーザーにログインしておいてくだ さい。

- ※インストール作業は、管理者権限の 1 人のユーザーにログオンし、管理者モードで行ってください。
- 1) エクスプローラーで、C:\util2\drivers\tpm\Infineon フォルダを開きます。
- 2) フォルダ内の setup(.exe) ([種類]に、「アプリケーション」と表示されているもの)をダブルクリックし ます。
- 3) 「ユーザーアカウント制御」の画面で[はい(Y)]をクリックします。
- 4) 「Infineon TPM Professional Package 用の InstallShield ウィザードへようこそ」の画面で「次へ(N)] を クリックします。
- 5) 「使用許諾契約書」の画面で使用許諾内容をよく読み、[ライセンス契約の全条項に同意します(A)]を選択 して、[次へ(N)]をクリックします。
- 6) 「ユーザ情報」の画面で[次へ(N)]をクリックします。 ※必要に応じて、[ユーザー名(U):]、[所属(O):]を入力してください。
- 7) [すべて(C)]を選択して、[次へ(N)]をクリックします。 ※セットアップ タイプは、必要に応じて選択してください。
- 8) [インストール(I)]をクリックすると、インストールが開始されます。
- 9) 「InstallShield ウィザードを完了しました」の表示が出たら、[完了(F)]をクリックします。
- 10) 「…システムを再起動する必要があります…」と表示されるので、[はい(Y)]をクリックして再起動します。

※その他のアプリケーションは、ご使用になりたい方のみインストールして下さい。

次のアプリケーションは、Windows 8 には対応していないのでインストールしないでください。 (C:\Util\フォルダー下のアプリケーションはインストールしないでください)

> ぴったりビュー ズームビューアー ネットセレクター2 セキュリティ設定ユーティリティ オプティカルディスクドライブ文字変更ユーティリティ [CD/DVD ドライブ搭載モデルのみ] ワイヤレス WAN 拡張機能設定ユーティリティ [ワイヤレス WAN 搭載モデルのみ] Protector Suite 2009 「指紋センサー搭載モデルのみ]

次のアプリケーションは、Windows 8 対応版をインストールしてください。

(C:\Util2\フォルダー下のアプリケーションをインストールしてください)

 画面分割ユーティリティ[CF-B10 シリーズのみ] プロジェクターヘルパー クイックブートマネージャー Hotkey 設定

【インストール手順】

- 1)エクスプローラーで、各フォルダーを開きます。
- 2)フォルダー内の setup(.exe) ([種類]に、「アプリケーション」と表示されているもの)をダブルクリックします。
- 3)「ユーザーアカウント制御」の画面で[はい(Y)]をクリックします。
- 4)「セットアップへようこそ」の画面で [次へ(N)] をクリックします。
- 5)「インストール準備の完了」と表示されたら、[インストール]をクリックします。
- 6)「InstallShield Wizard の完了」画面で[完了]をクリックします。

「コンピュータを再起動する必要があります」と表示された場合は、[いいえ、後でコンピュータを再起動します] を選択し、[完了]をクリックします。

※すべてのアプリケーションのインストールが完了したら、必ず、コンピューターを再起動してください。

【格納フォルダー】

※ファイルパスが存在しない場合は、対象モデルではないためインストールできません。

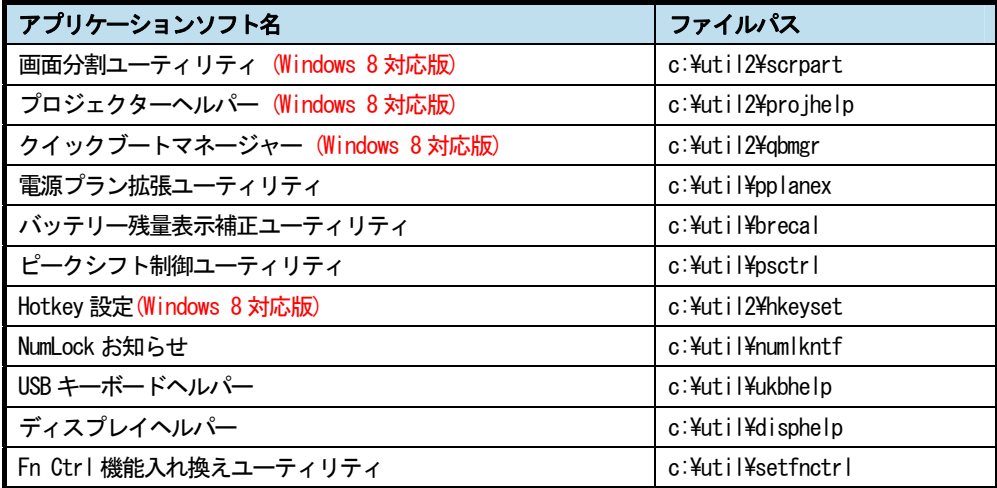

#### **3**.補足説明

## 3-1. Windows 8 対応版を入手する必要のあるアプリケーション

以下のアプリケーションについては、各アプリーションのサイトからWindows 8 対応のバージョンを入手してイ ンストールしてください。

•緑の goo スティック ( http://stick.goo.ne.jp/green.html )

# **4**.その他・制限事項

## 4-1.免責項目

本ソフトウェアのご使用にあたり生じたお客様の損害及び第三者からのお客さまに対する請求については、 パナソニック株式会社は一切その責任を負いません。

## 4-2.本書の改版履歴

2013 年 03 月 21 日:初版 2013 年 06 月 11 日:2 版